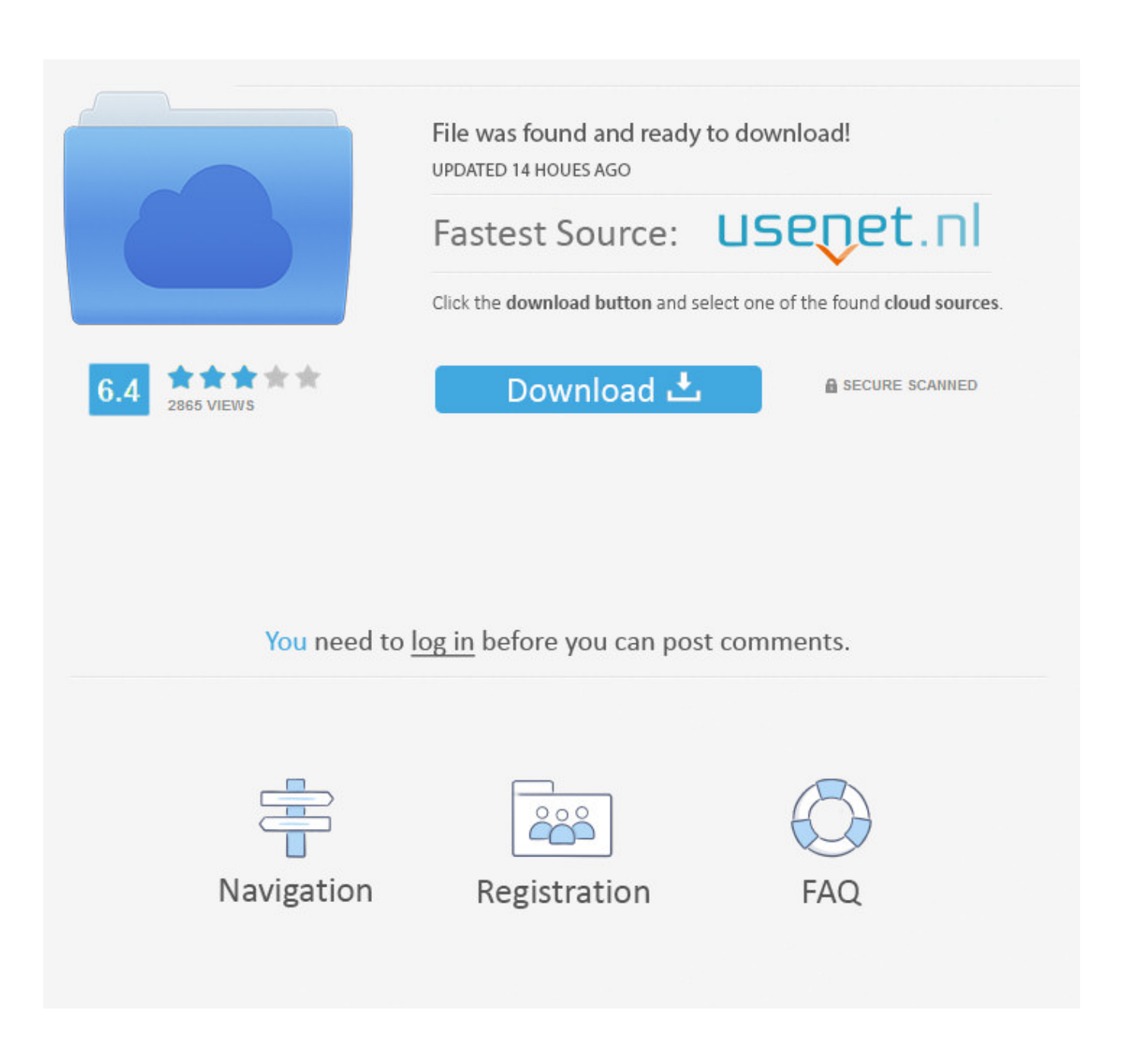

[How To Print Circular Text Word 2011 For Mac](https://bytlly.com/1ue5lk)

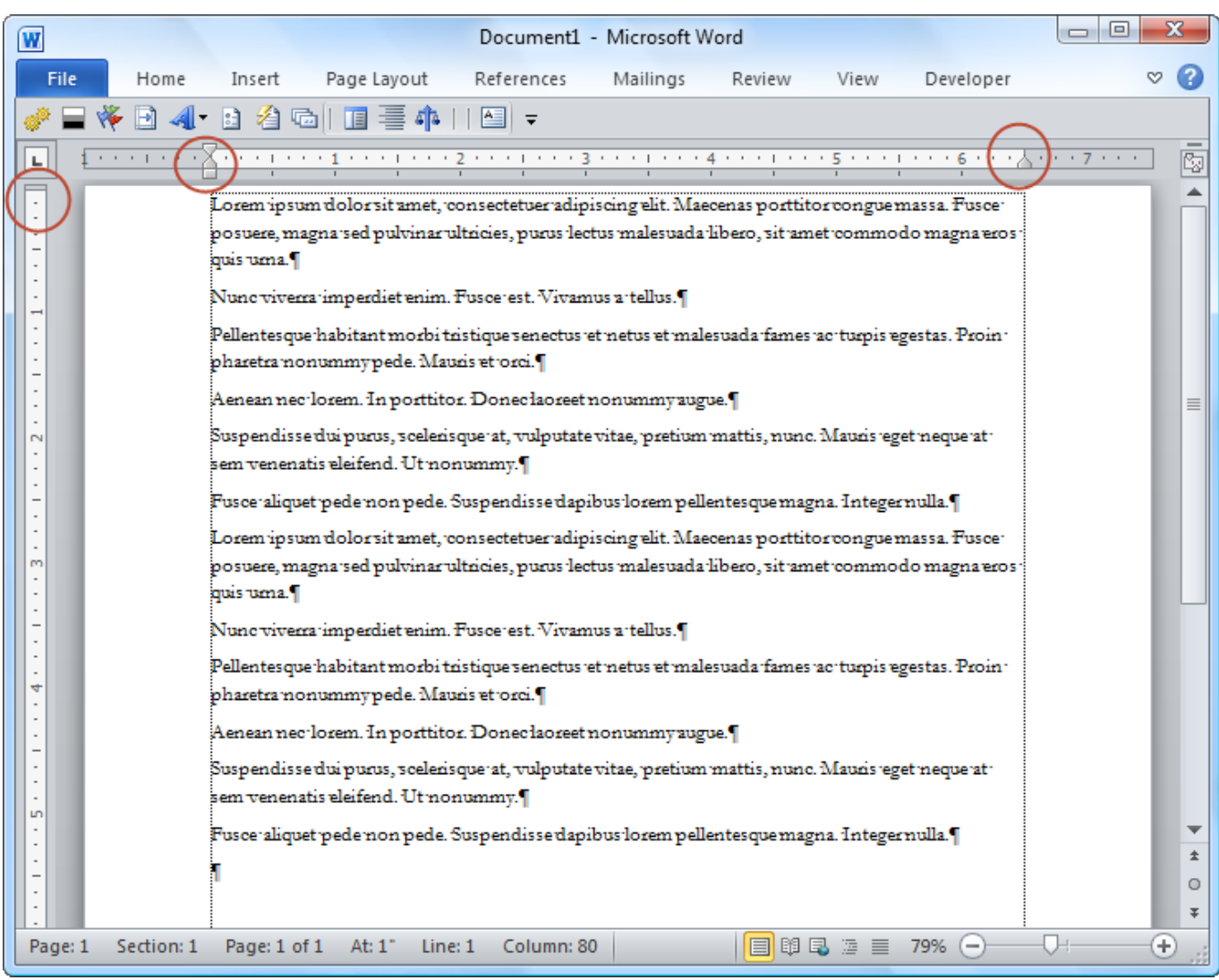

[How To Print Circular Text Word 2011 For Mac](https://bytlly.com/1ue5lk)

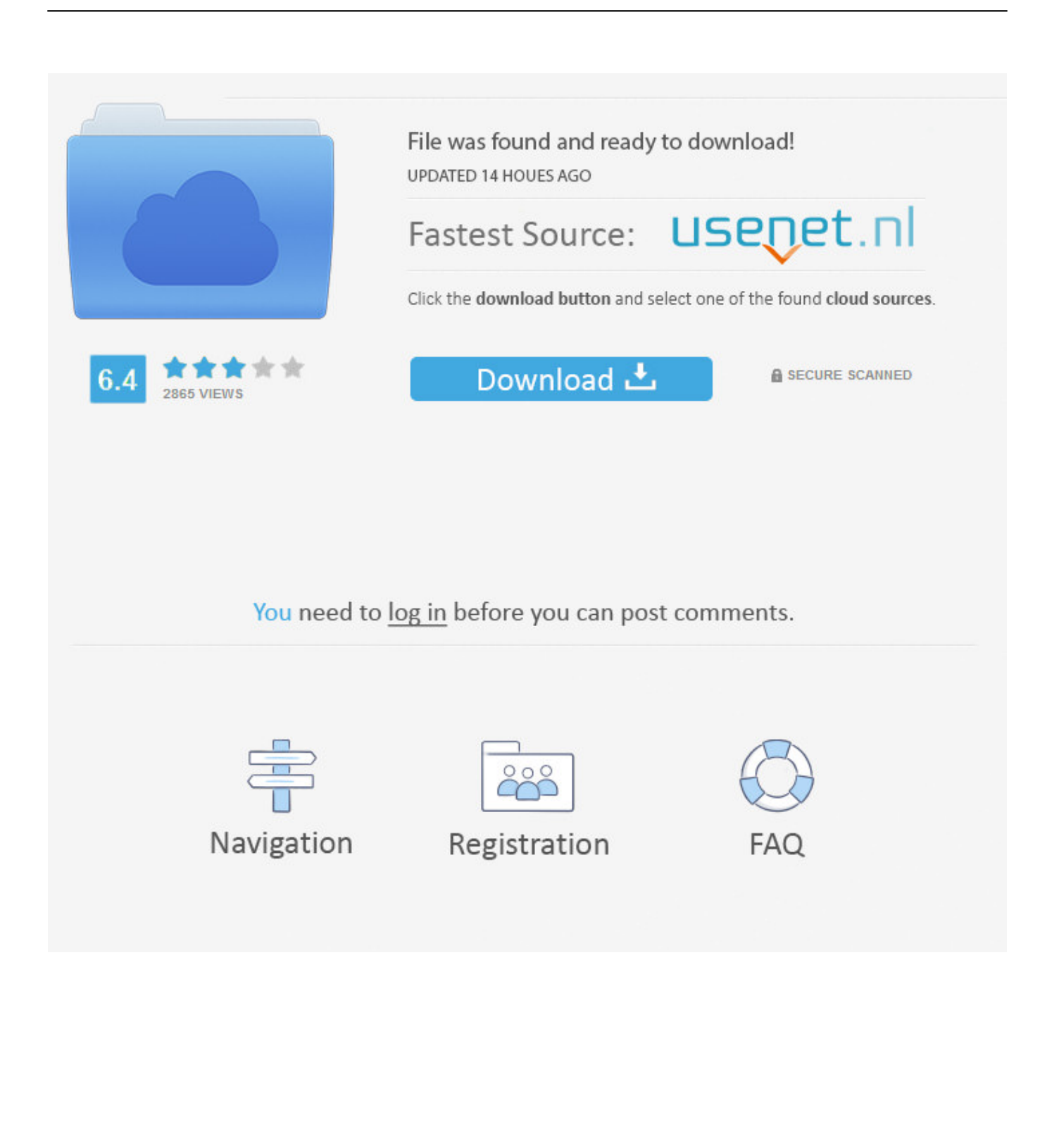

Sometimes a few text boxes (outlines) will print but with no text inside them that should be there.. If you want your text to completely circle your shape, under Follow Path pick Circle, and then click and drag any of the sizing handles until your WordArt is the shape you want.

Drag the corner of the WordArt until it is circular Alternatively, you can right-click on the WordArt, select 'Format WordArt' and then click on the 'Size' tab.. Before you print, you can preview your document and specify which pages you want to print.

## [Gundam Oo Movie S1 Sub Indo](https://gifted-keller-730e2e.netlify.app/Gundam-Oo-Movie-S1-Sub-Indo.pdf)

Haven't printed the document in a few months, now nothing shows up when I print it, blank page.. Circular Text In Photoshop [Latexit Mac Download Youtube](https://launchpad.net/~derrrcamelh/%2Bpoll/latexit-mac-download-youtube)

| W      |         |                   | Document1 - Microsoft Word                                                                                                    | $\Box$ | x      |
|--------|---------|-------------------|----------------------------------------------------------------------------------------------------|--------|--------|
|        | File    | Home              | Page Layout<br>Insert<br>References<br>Mailings<br>Review<br>View<br>Developer                                                                  |        |        |
|        |         | B                 | 4 : B 2 G G I T E - A I E I -                                                                                                    |        |        |
| L      |         | <b>CONTRACTOR</b> |                                                                                                    |        | 陶      |
|        |         |                   |                                                                                                    |        |        |
|        |         |                   | posuere, magna sed pulvinar ultricies, purus lectus malesuada libero, sit amet commodo magna eros :                                             |        |        |
|        |         |                   | quis uma.¶                                                                                                    |        |        |
| 1      |         |                   | Nunc viverra imperdiet enim. Fusce est. Vivamus a tellus. [                                                                                     |        |        |
|        |         |                   | : Pellentesque habitant morbi tristique senectus et netus et malesuada fames ac turpis egestas. Proin<br>pharetra nonummy pede. Mauris et orci. |        |        |
|        |         |                   | Aenean nectlorem. In porttitor. Doneclaoreet nonummy augue. [                                                                                   |        | ≣      |
| $\sim$ |         |                   | Suspendisse dui purus, scelerisque at, vulputate vitae, pretium mattis, nunc. Mauris eget neque at :<br>sem venenatis eleifend. Ut nonummy.¶    |        |        |
|        |         |                   | Fusce aliquet pede non pede. Suspendisse dapibus lorem pellentesque magna. Integer nulla.¶                                                      |        |        |
|        |         |                   | "Lorem ipsum dolor sit amet, consectetuer adipiscing elit. Maecenas porttitor congue massa. Fusce                                               |        |        |
| m      |         |                   | posuere, magna sed pulvinar ultricies, purus lectus malesuada libero, sit amet commodo magna eros :                                             |        |        |
|        |         |                   | quis uma.                                                                                                    |        |        |
|        |         |                   | Nunc viverra imperdiet enim. Fusce est. Vivamus a tellus.¶                                                                                      |        |        |
|        |         |                   | : Pellentes que 'habitant morbi tristique senectus 'et netus et malesuada fames 'ac' turpis egestas. Proin                                      |        |        |
| ÷      |         |                   | pharetra nonummypede. Mauris et orci.                                                                                                    |        |        |
|        |         |                   | Aenean nectlorem. In porttitor. Doneclaoreet nonummy augue. [                                                                                   |        |        |
|        |         |                   | Suspendisse dui purus, soelerisque at, vulputate vitae, pretium mattis, nunc. Mauris eget neque at                                              |        |        |
| Ln     |         |                   | sem venenatis eleifend. Ut nonummy.                                                                                                    |        |        |
|        |         |                   | Fusce aliquet pede non pede. Suspendisse dapibus lorem pellentesque magna. Integer nulla.¶                                                      |        |        |
|        |         |                   |                                                                                                    |        | 圭<br>Ο |
|        |         |                   |                                                                                                    |        | 工      |
|        | Page: 1 | Section: 1        | 目明早期目<br>79%<br>Page: 1 of 1<br>$At: 1*$<br>Column: 80<br>Line: 1<br>$\overline{\phantom{0}}$                                                   | Œ      |        |

[Asphalt 8 airborne pc game windows 7](https://niragopho.substack.com/p/asphalt-8-airborne-pc-game-windows)

[Adobe Master Collection Cs4 Activation Crack Wells Fargo Auto](https://unalopke.theblog.me/posts/15649127)

Microsoft Office for Mac 2011 tutorial: Format text with styles 14 On the Font Color pop-up menu, click Accent 4. [Adobe](https://i20.biz/system/files/webform/adobe-photoshop-download-for-mac.pdf) [Photoshop Download For Mac](https://i20.biz/system/files/webform/adobe-photoshop-download-for-mac.pdf)

## [Aopen M64 Agp Drivers For Mac](https://hub.docker.com/r/jucalcompde/aopen-m64-agp-drivers-for-mac)

How To Print Circular Text In WordWord for Mac 2004, tried printing a document I used all the time without issues.. To print consecutive pages like 1 -3, select From and enter the first and last page numbers in the From and To boxes.. Set both the height and width to be the same in order to get a perfect circle Newer versionsOffice 2011.. Tip To make the modified style available in all documents, select the Add to template check box.. Tip: When you have the WordArt and shape positioned the way you want, group them so you can move.. To print only certain pages, under Pages, do one of the following: To print the page shown in the Quick Preview, select Current Page. e828bfe731 [free vlc audio player for mac](https://mysterious-eyrie-05597.herokuapp.com/free-vlc-audio-player-for-mac.pdf)

e828bfe731

[Hanovia Photon V2 Maintenance Manual](https://maicocomhorn.over-blog.com/2021/03/Hanovia-Photon-V2-Maintenance-Manual.html)